## **Safe Exam browser**

## **Config. File Installation Guide**

**Step 1:** Double click the SEB config. file.

**Only If Step 1 is not working, follow the remaining steps.**

**Step 2:** Right-click on the Downloaded SEB config file and select "Open with..".

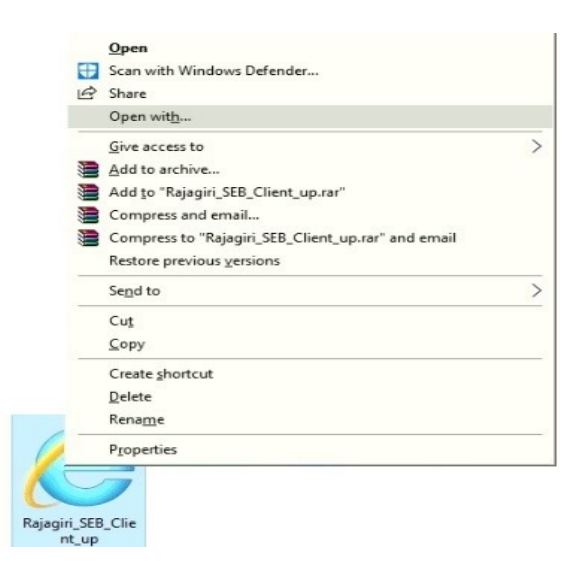

## **Step 2:** Click "More apps"

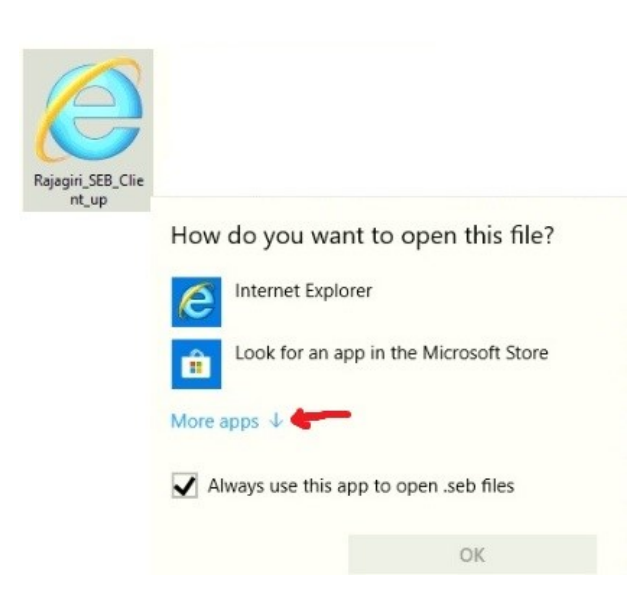

**Step 3:** Scroll down and Click "Look for another app on this PC"

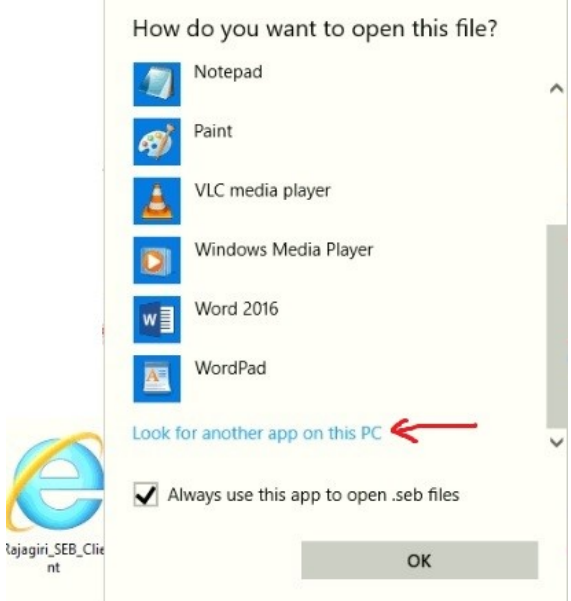

**Step 4:** in the address bar : go to Local Disk : C -> Program Files(x86) " C:\Program Files (x86) ", open "SafeExamBrowser" folder.

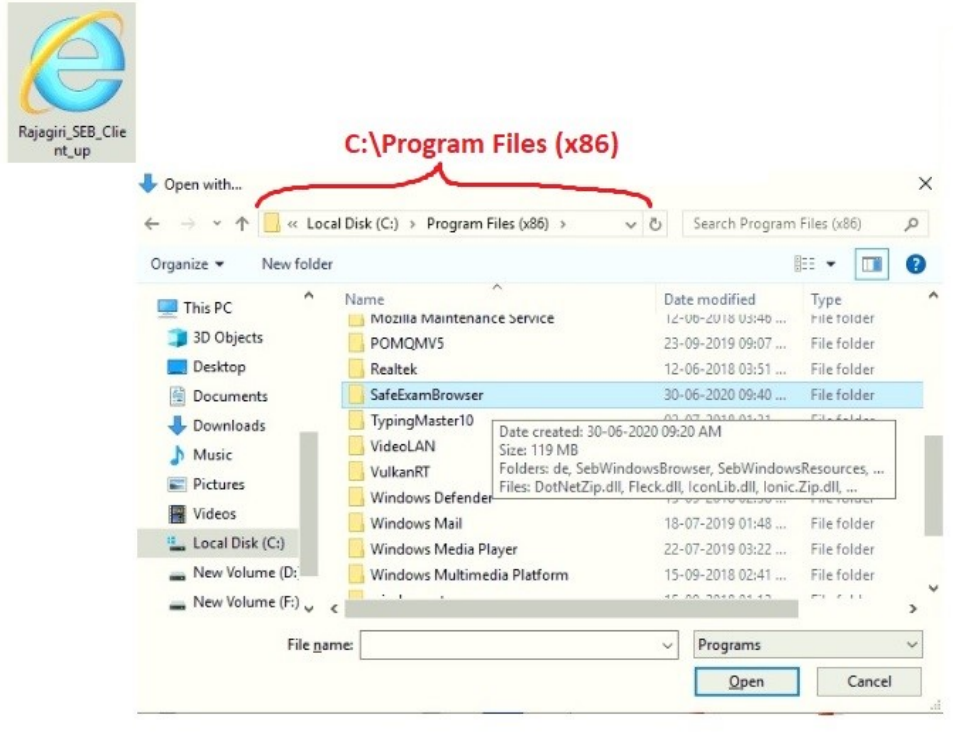

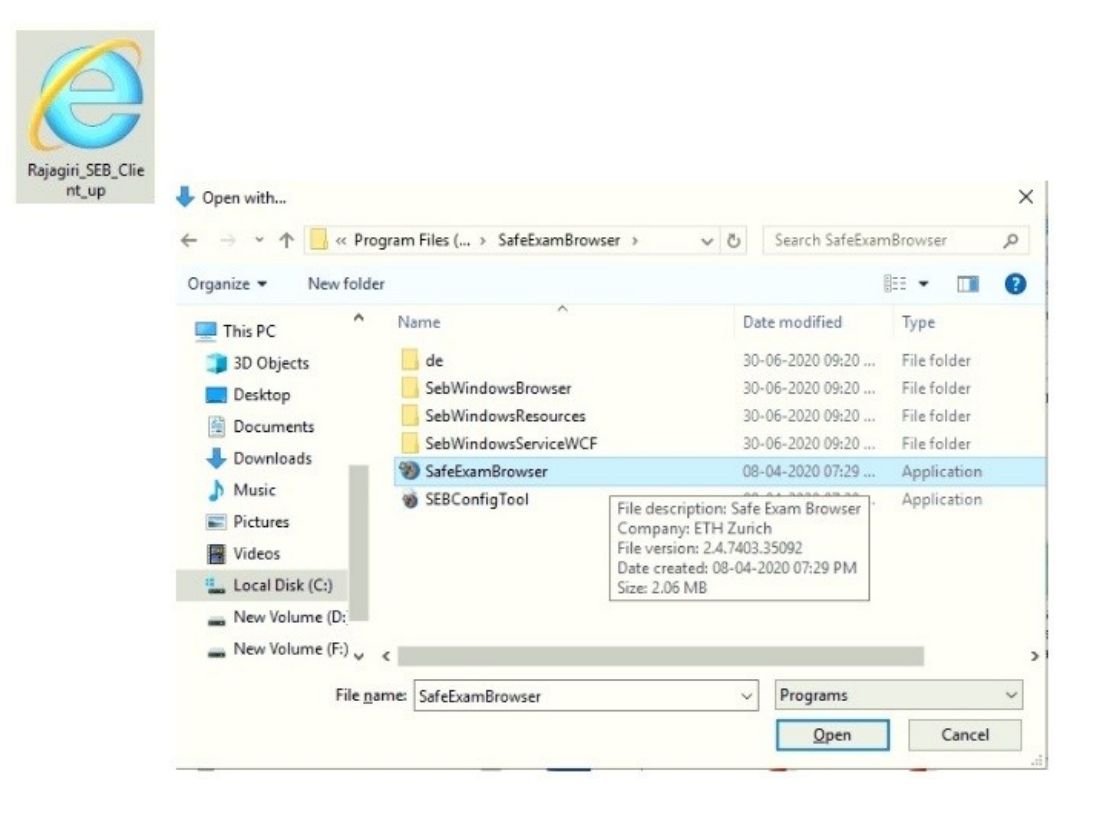

## **Step 5:** Select "SafeExamBrowser" and Open . Done

Test Your Safe Exam Browser:

Windows App Search -> "Safe Exam Browser"

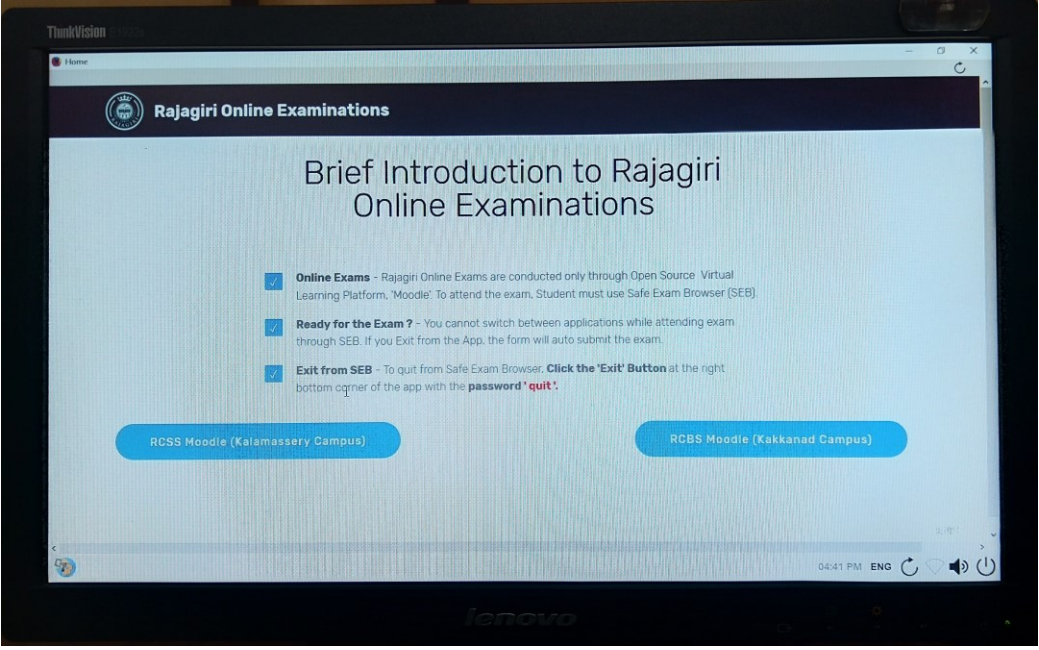